# Projects.GaTech.EDU

*Overview for Students*

Dr. Amit S. Jariwala Last Edited on 08/19/2017

## Login

- Upon logging using GT credentials, a new student user will be asked to enter their basic information.
- You can always change this information later. See next slide.

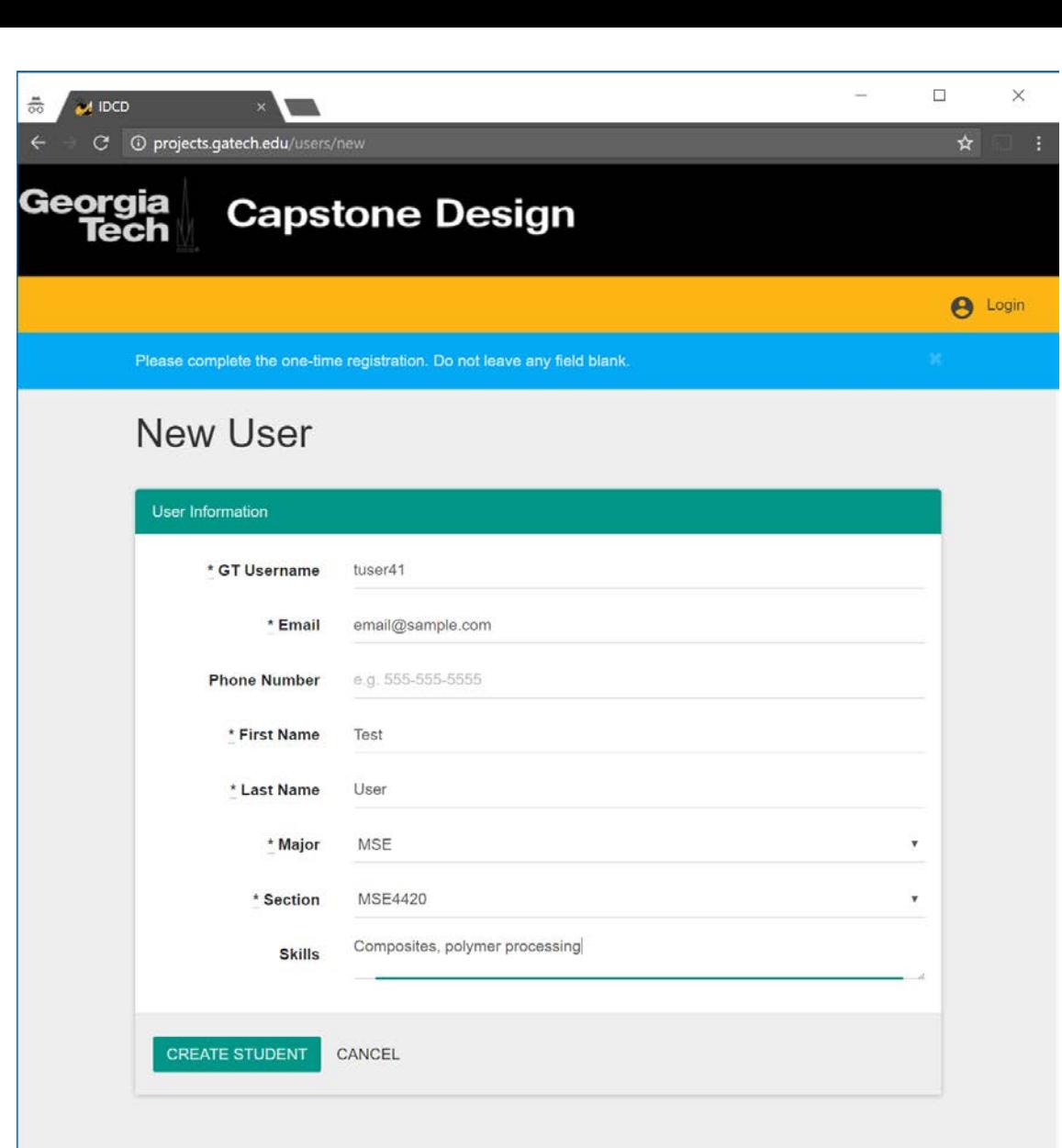

For more information, please contact

© 2015 Georgia Institute of Technology

#### Profile

• Returning students can edit this information using the "My Profile" link under your name on the top right of the screen.

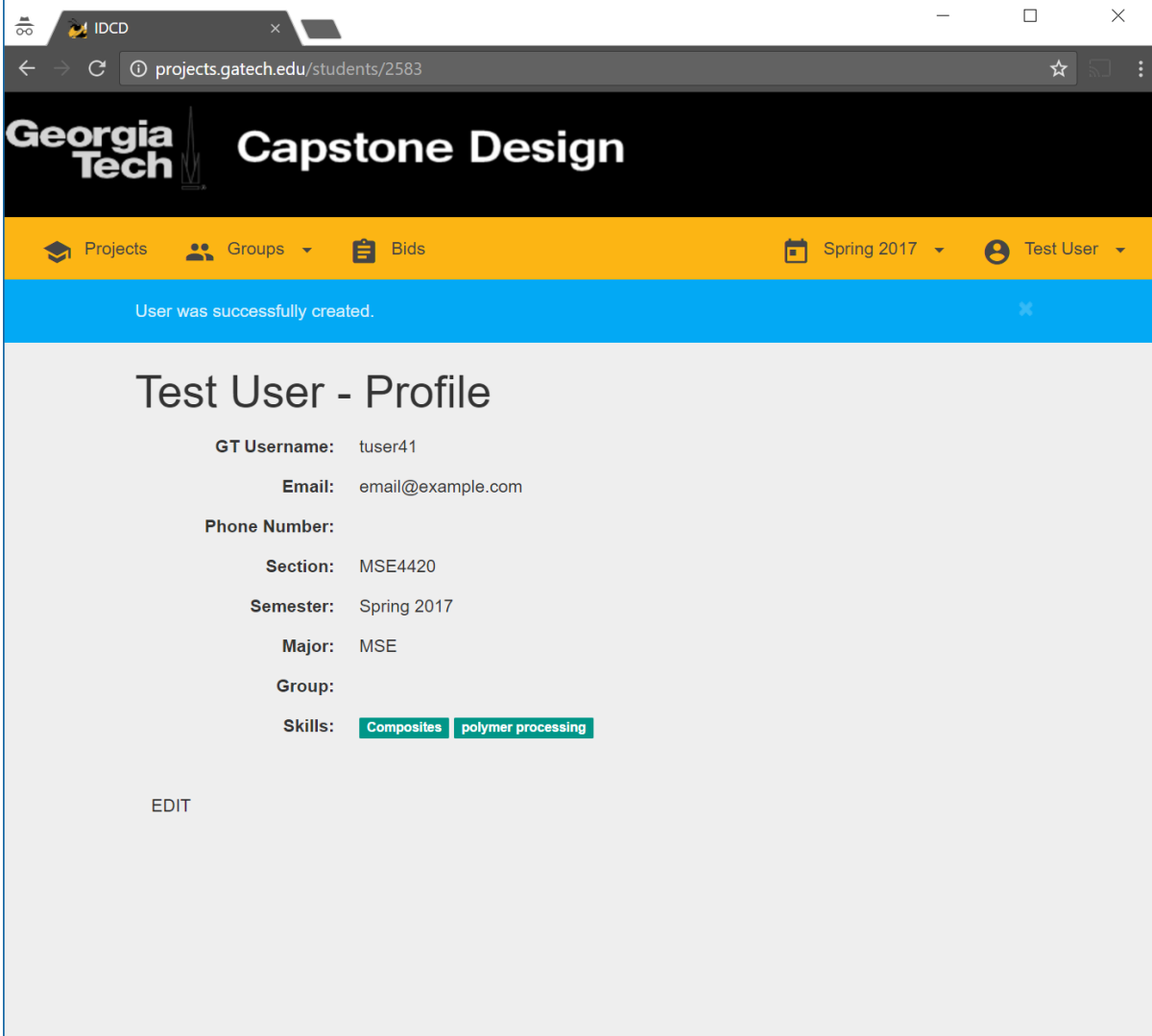

For more information, please contact capstone@c

© 2015 Georgia Institute of Technology

## Projects

- If you are not part of a team/group, then you will be able to view all the projects available in the system for your semester
- You can view which projects need which majors/schools, the number of bids already submitted and, the number of students who have expressed interest to work on a project
- You may click the Interest dropdown to express your interest in the project

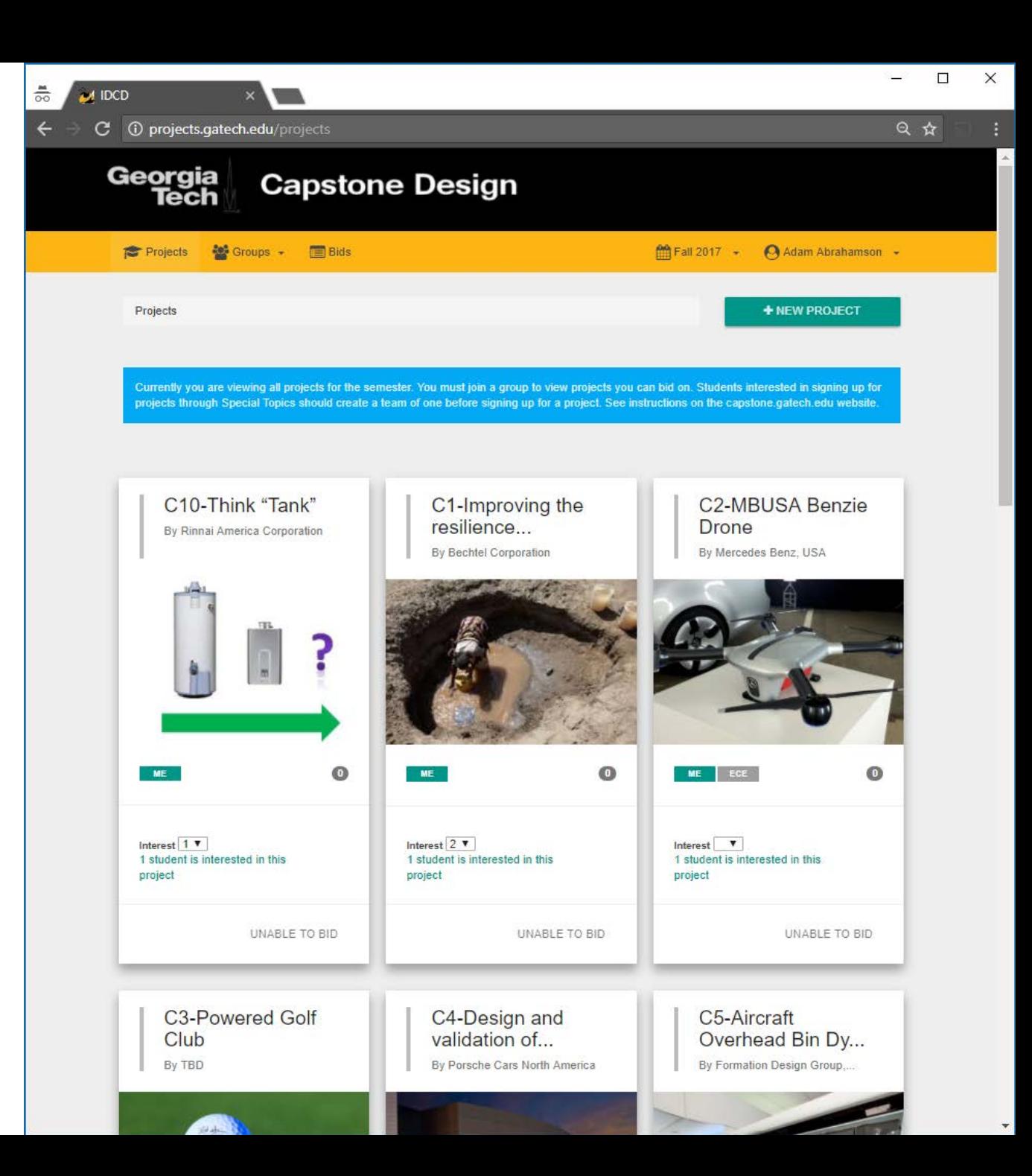

## Viewing a Project

- Click on a project to see who all have expressed interest work on the project.
- You may click on the student name to view their email and skills (if they have entered any)

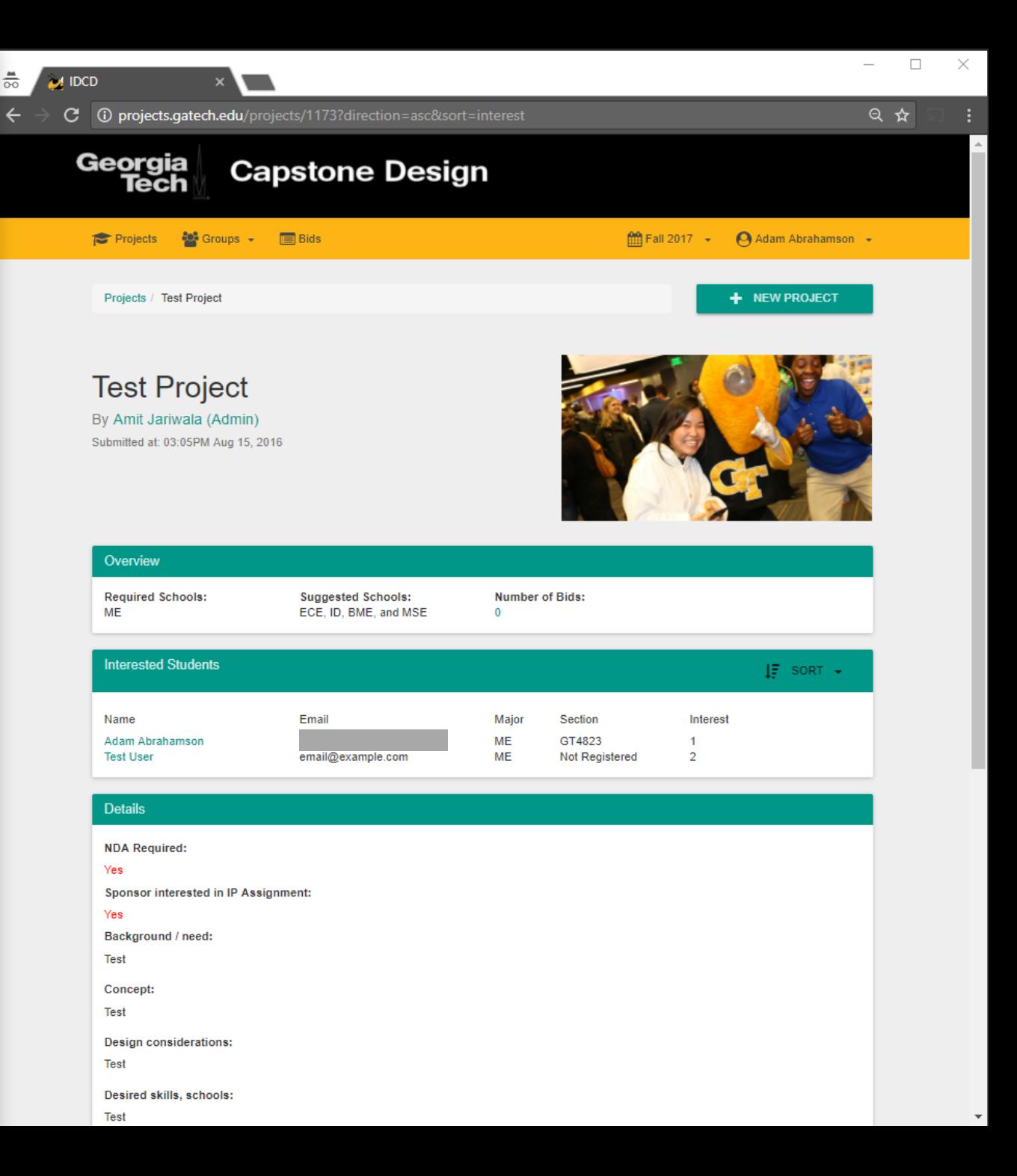

## Groups

- You may create a group (one person group is also possible), join an existing group or add members to your group using GT username
- You may also view the bids submitted by other groups/teams by clicking on the "Bids" tab on the top bar of the site

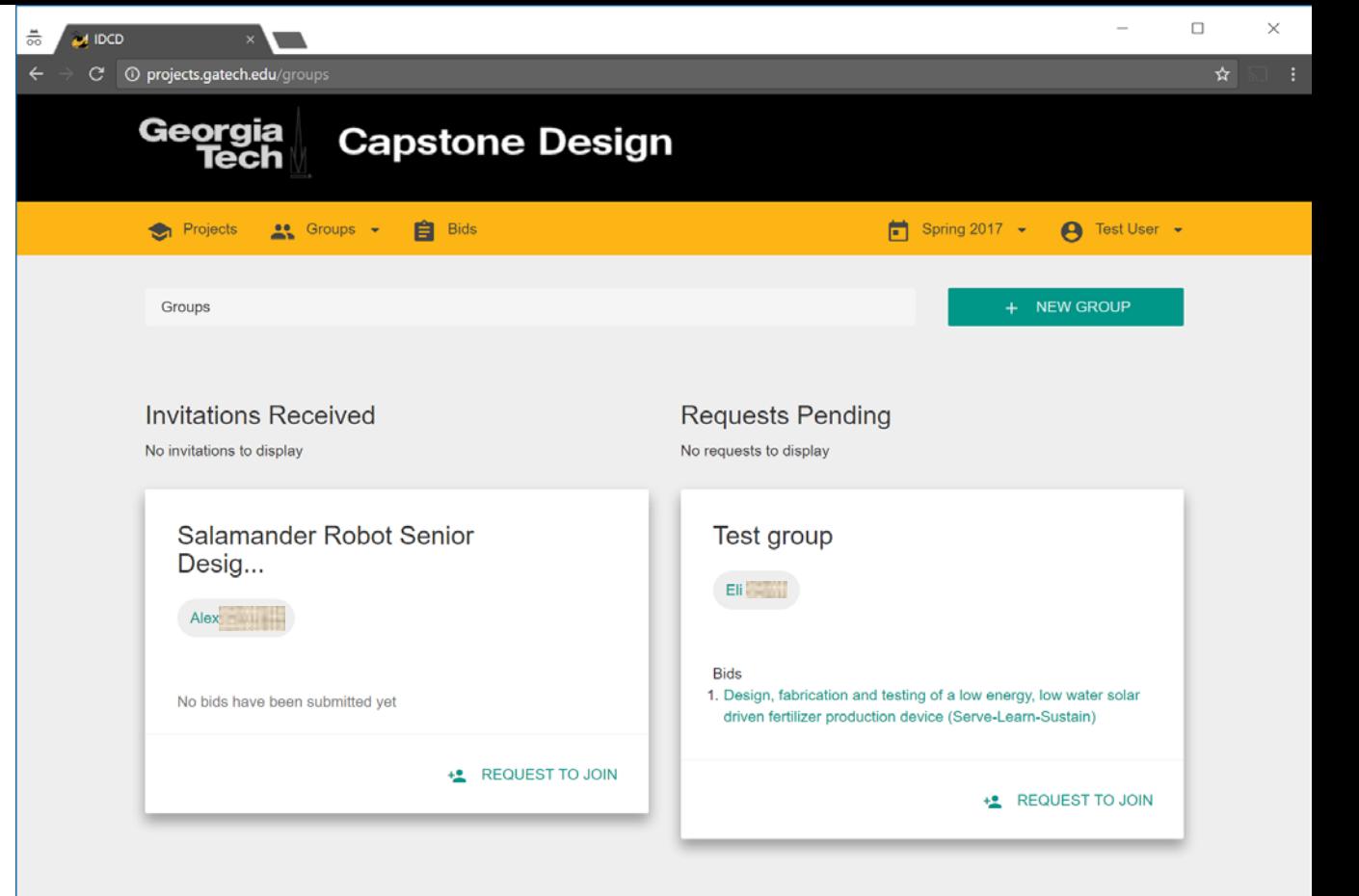

For more information, please contact capstone@g

C 2015 Georgia Institute of Technology

#### Roster

• You may view the list of all students who have registered for the same section as yours using this link:

[http://projects.gatech.edu/](http://projects.gatech.edu/roster) roster

• Note: This list only shows the students who have signed up on the website and is not linked with t- square or Buzzport.

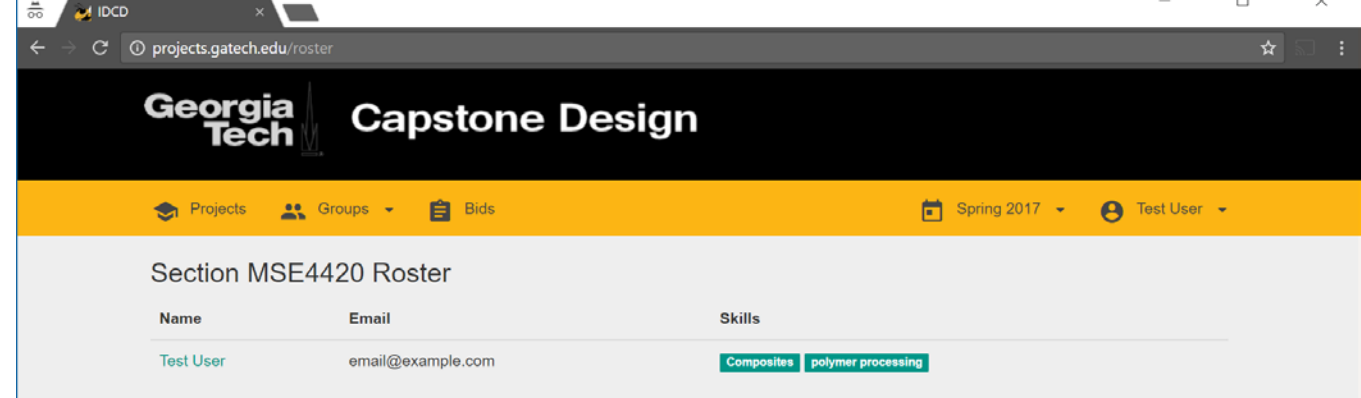

For more information, please contact

@ 2015 Georgia Institute of Technology

# Projects (after joining a team)

- After you join a team, you will be able to see only those projects which are relevant to the major associated with your course/section.
- For example, if you are registered for ME4182, you will only see projects that need MEs

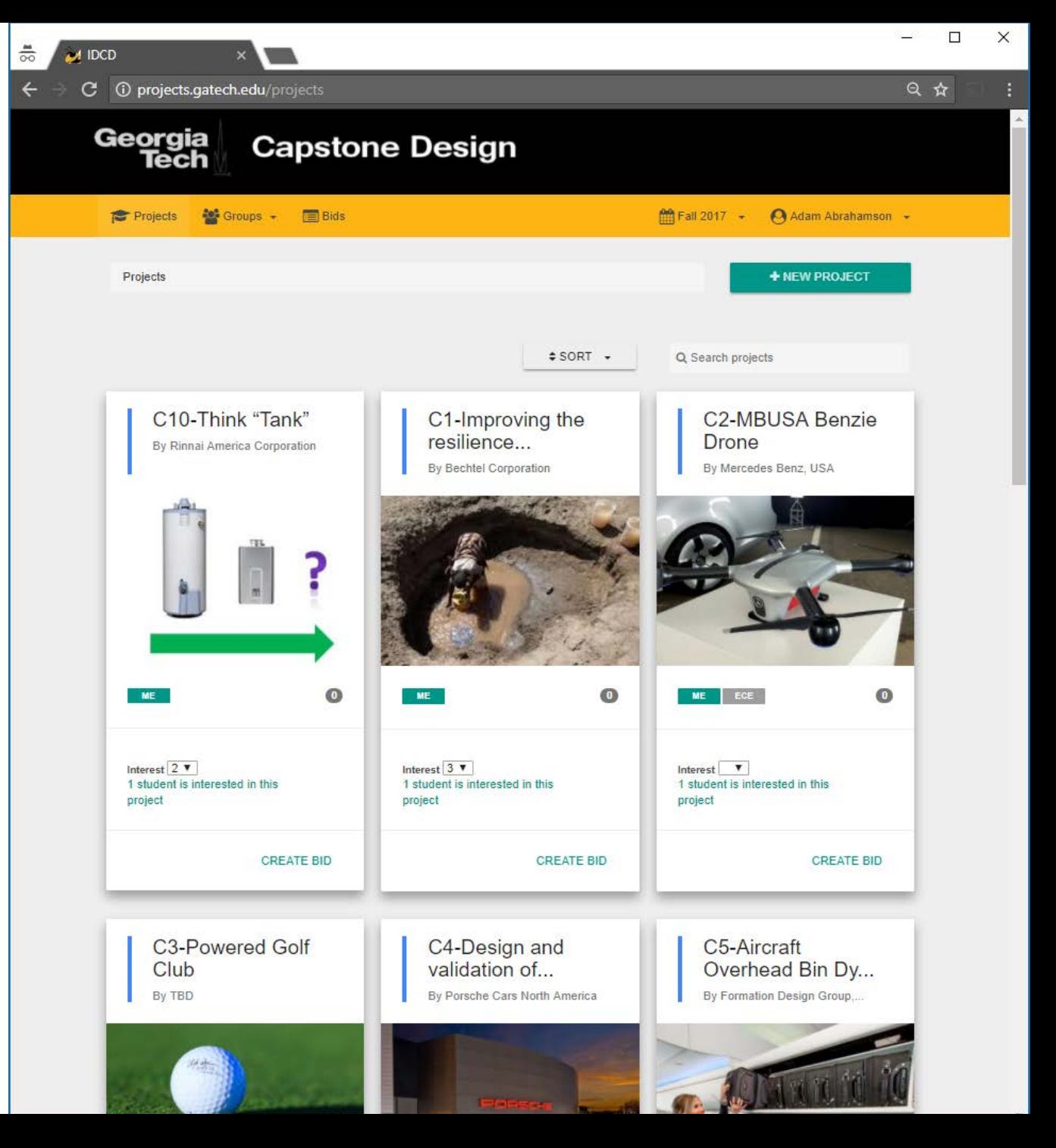

## Submitting bids

- Click "CREATE BID" at the bottom of the project card on the projects' page
- You can submit as many bids as the number of projects available for your course/section
- Each bid has to be assigned a priority rank before submitting the bid
- Only one unique rank can be assigned to a specific bid.

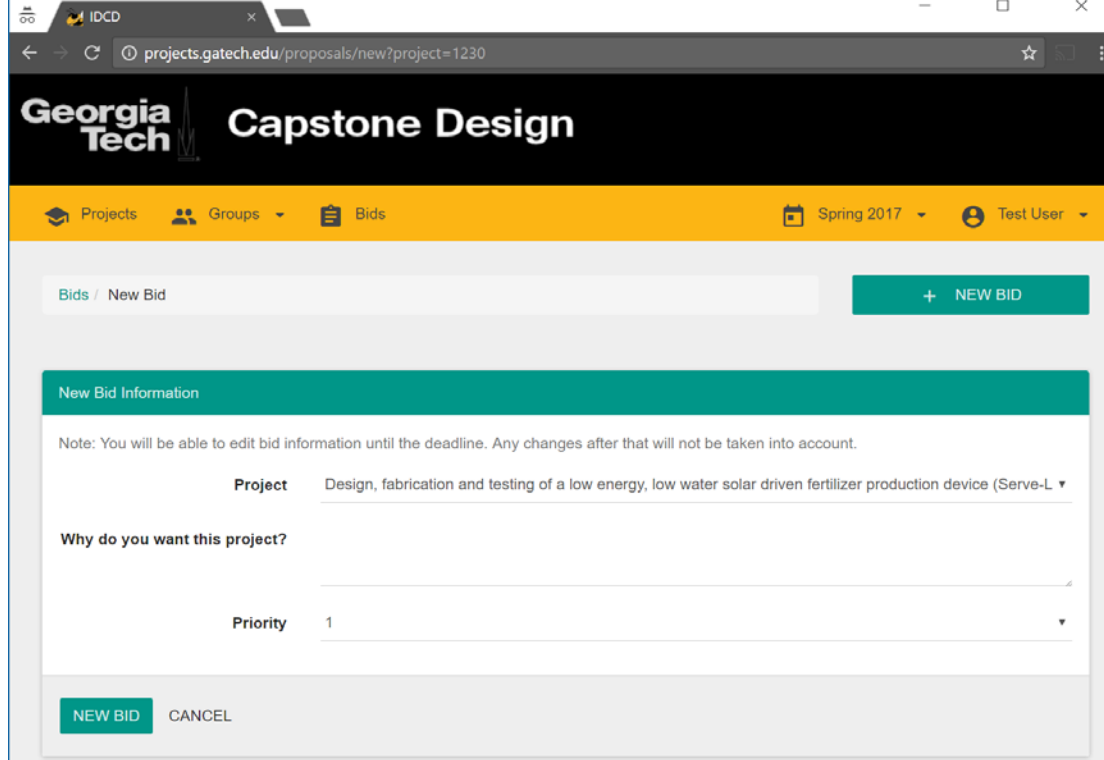

#### Bids

- Confirm that your bid was submitted using the following link
- <http://projects.gatech.edu/proposals>

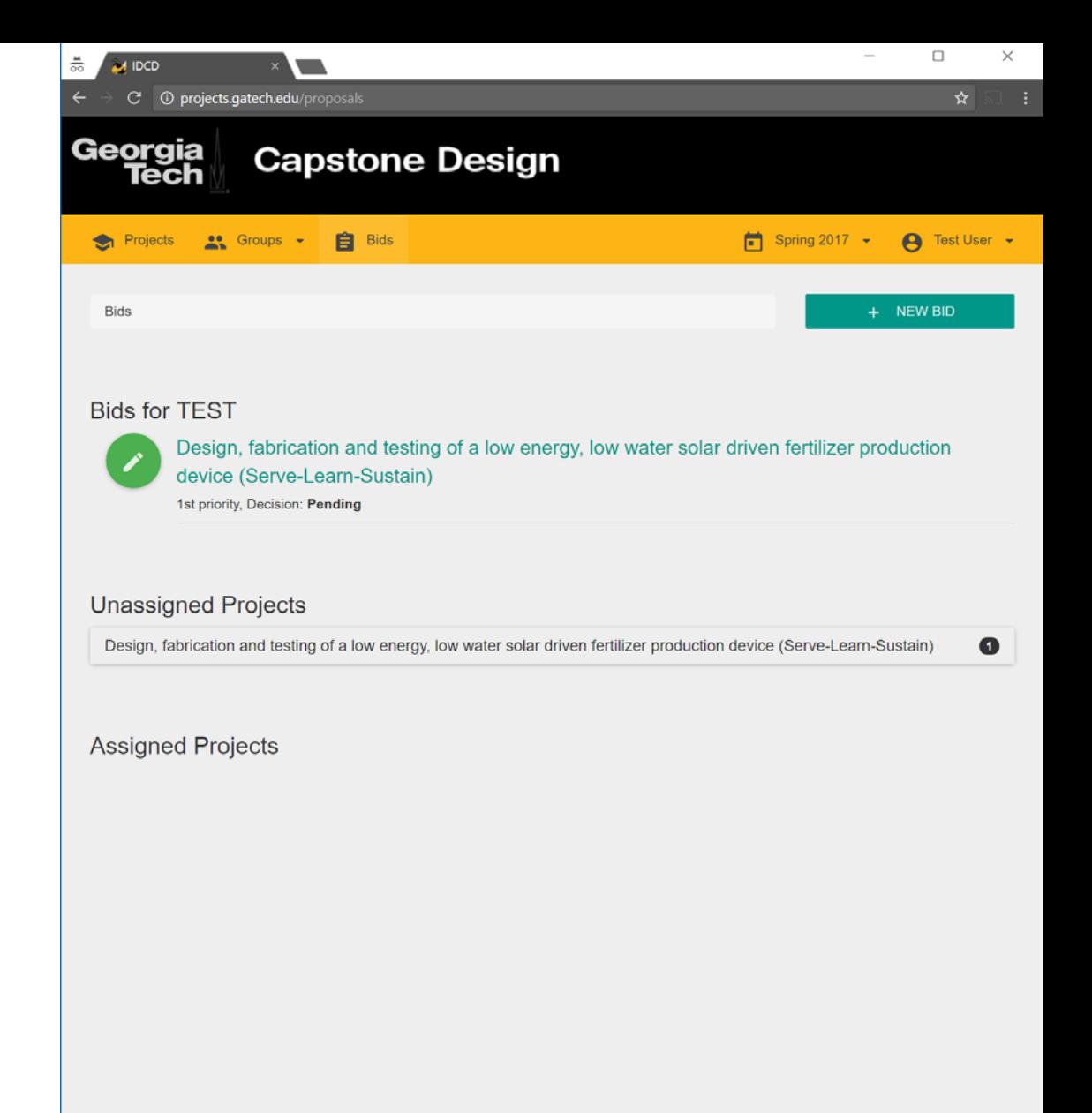

For more information, please contact capstone@gatech.edu

C 2015 Georgia Institute of Technology